## **How to Enrol Online on MySc**

- 1. Login to [https://mysc.federation.edu.au](https://mysc.federation.edu.au/) with your Moodle username and password
- 2. You MUST complete Enrolment Checklist before you proceed with Semester 1, 2020 (March 2020) enrolments. To complete Enrolment Checklist:
	- a. Select the "Tasks and Holds" Tile from MySc dashboard and complete all the questions needed to be completed

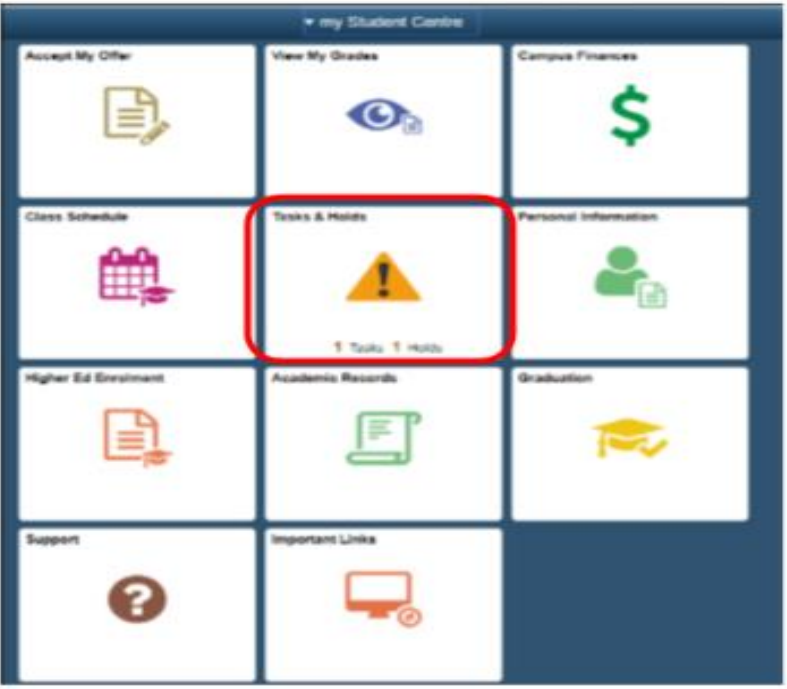

3. After completing the checklist and select the "Higher Ed Enrolment" Tile

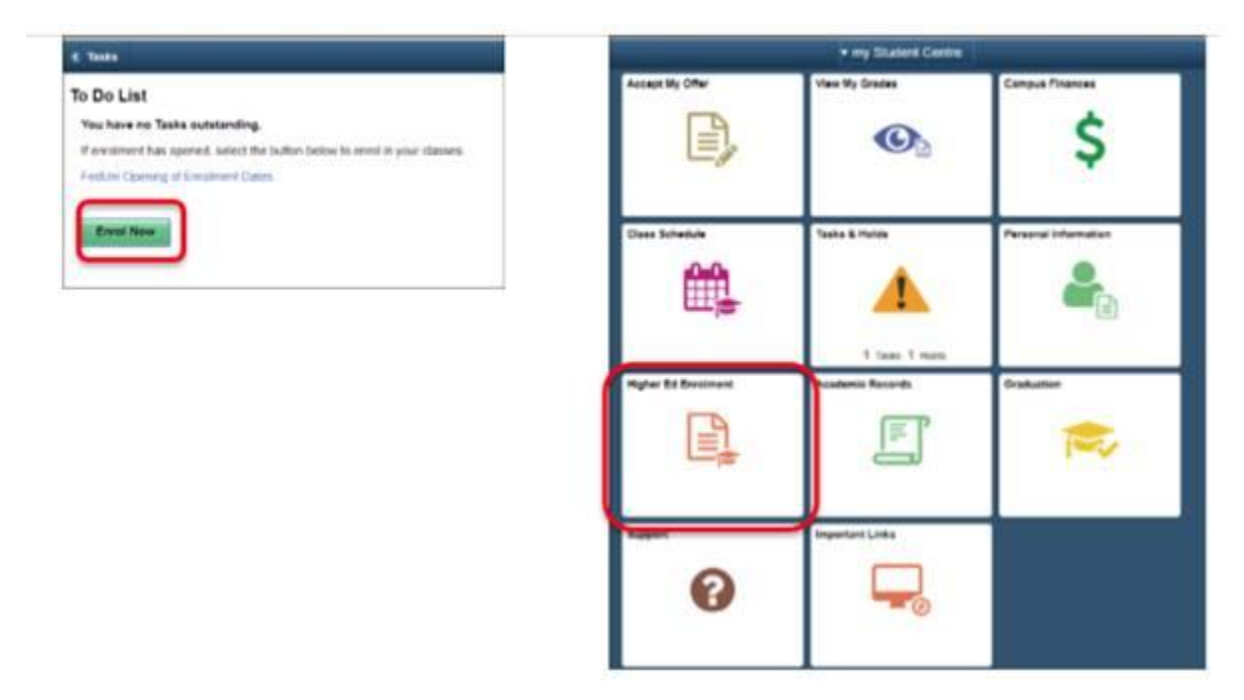

4. Select the Class Search menu item from the left-hand side of the page. And select the term in which you are enrolling (Semester 3, 2019)

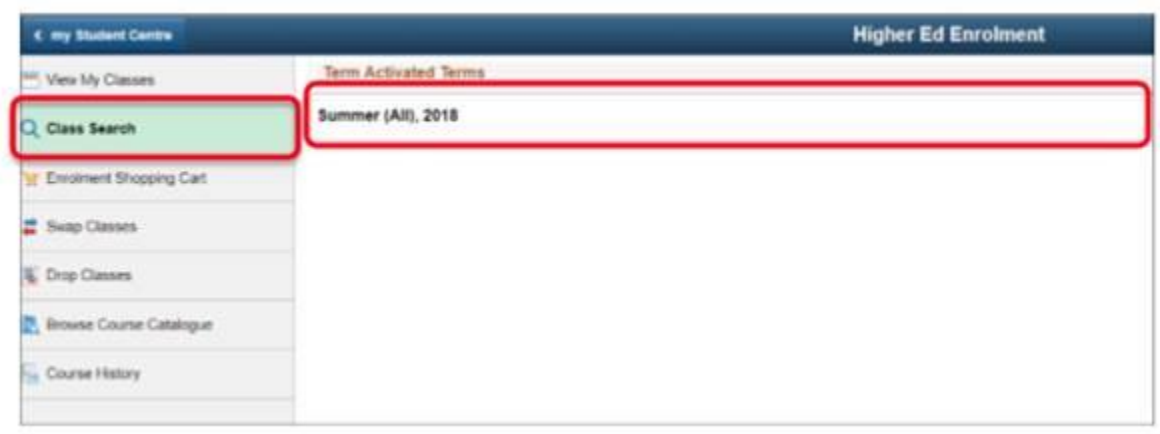

5. Enter the class code given in the email to search for your class

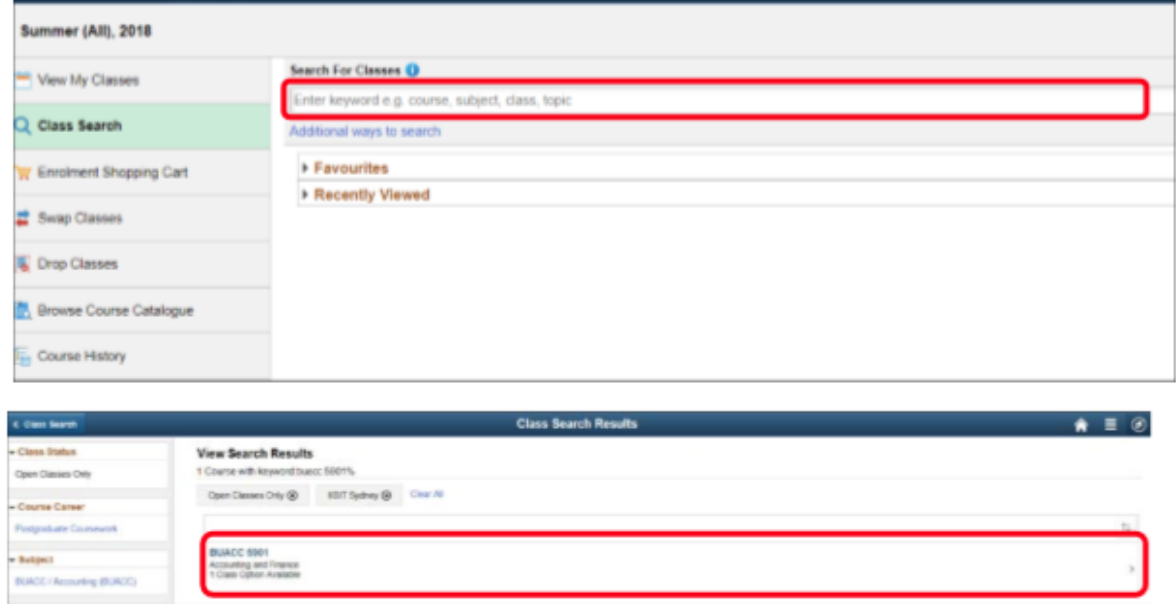

6. To select the required class, click on the > on the right-hand side of the screen

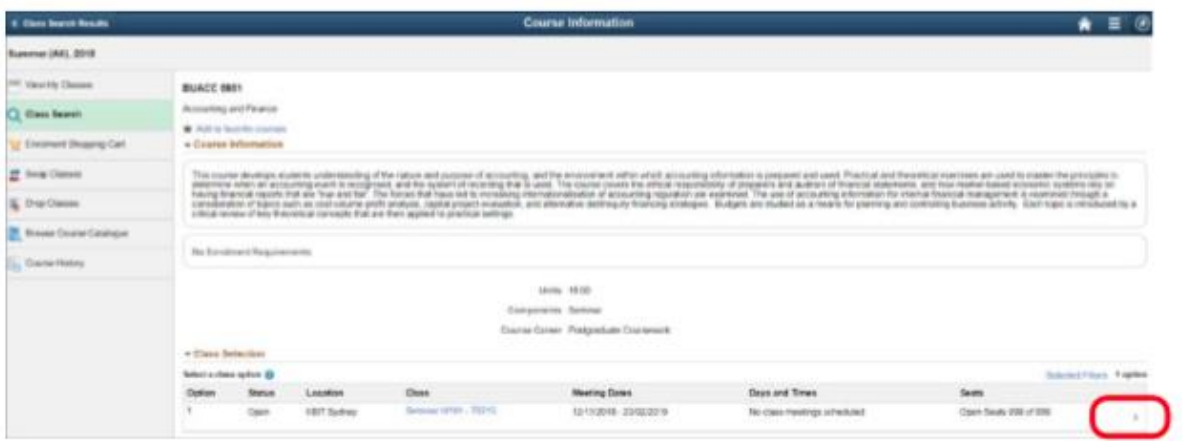

7. You will then need to review your class selection. To proceed to the next screen, select the Next button

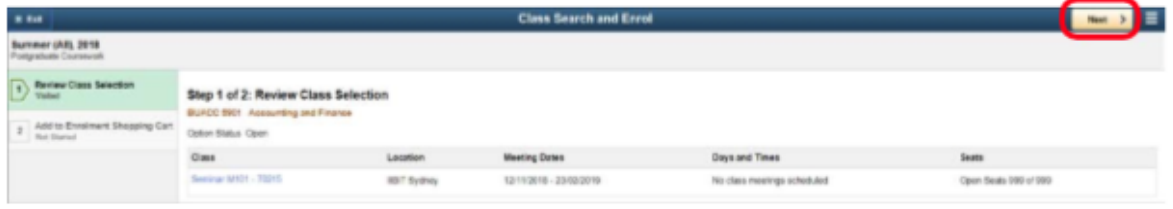

8. Once you have reviewed your chosen class, place in your shopping cart by selecting the Submit button

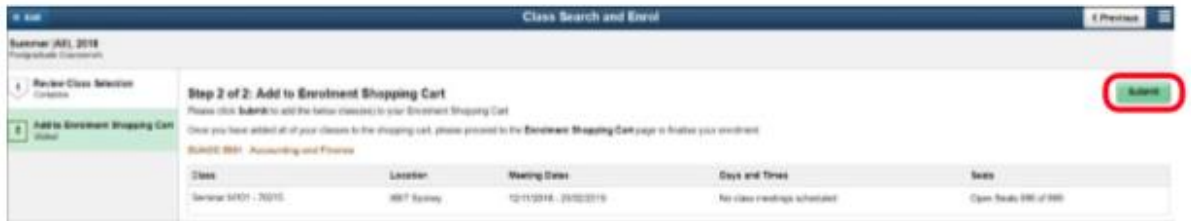

9. Go back to either the Keyword Search Page or the Class Search Results page, to add more classes to the shopping cart. When all required classes are added to the Enrolment Shopping Cart, select the Enrolment Shopping Cart menu item to move to the next step in the enrolment process

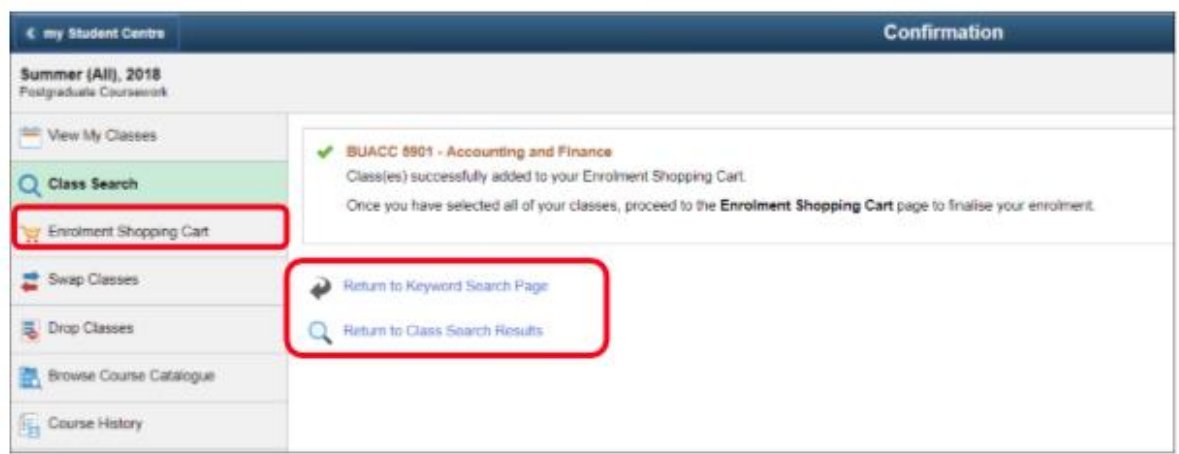

10. The Enrolment Shopping Cart screen shows all classes that have been selected

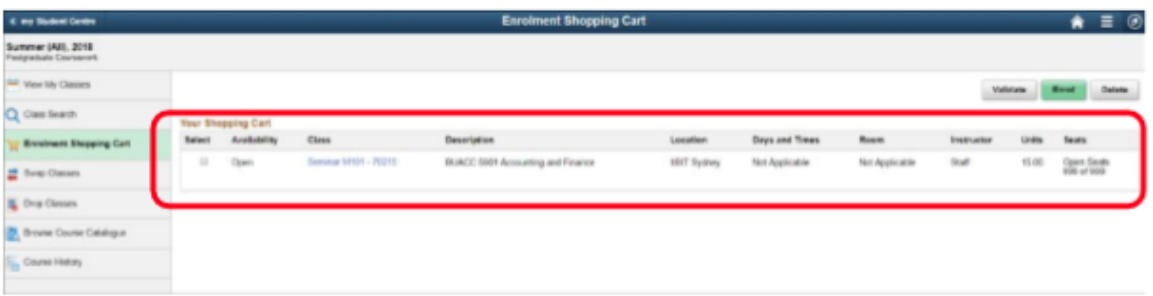

11. To complete the enrolment process, select all the classes you enrolled in, by selecting Tick box for each class, and then Select the Enrol button

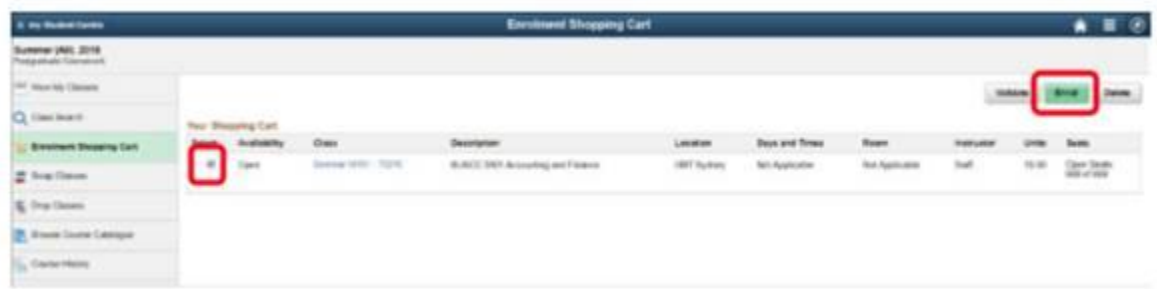

12. Successful completion of the enrolment process is as indicated in the following screen shot. A red cross (**X**) will appear beside any class for which the enrolment was not successfully processed.

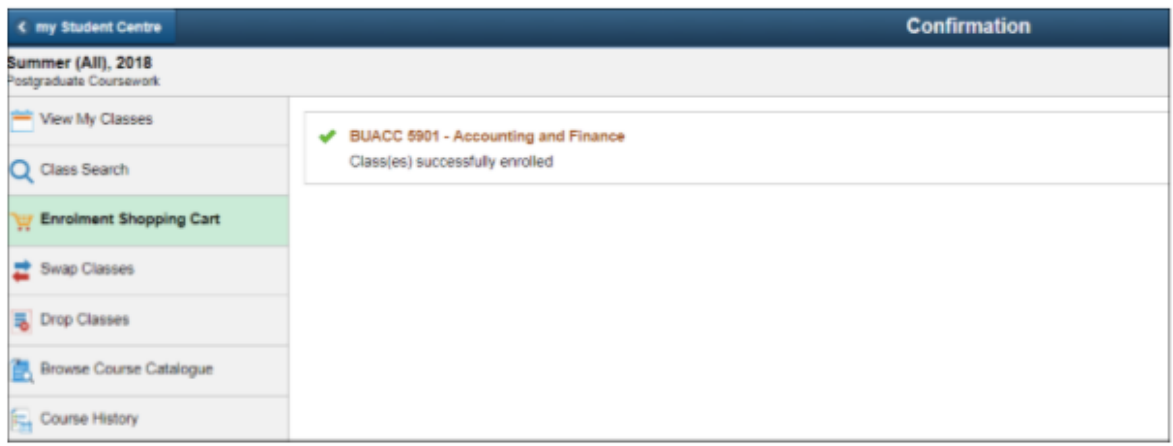

- 13. You can return to the Class Search function and/or the Enrolment Shopping Cart screen at any time
- 14. To exit from the enrolment process, select the Home icon at the top right-hand side of the page
- 15. This will return the you to your home page

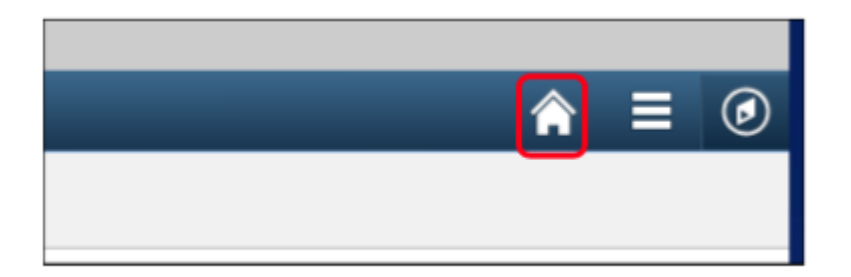

If you have any issues with the Online Timetable selection, please visit campus and speak with support staff Member or email o[n enrolments.fedunimel@atmc.edu.au](mailto:enrolments.fedunimel@atmc.edu.au) for ATMC Melbourne campus an[d enrolments.fedunisyd@atmc.edu.au](mailto:enrolments.fedunisyd@atmc.edu.au) for ATMC Sydney campus students